1、エクセルを起ち上げる(「決算報告書ベタ打ち」を使用しても可)

■ 折り返して全体を表示する

#こく セルを結合して中央揃え

セルを結合して中央揃え

 $J<sup>1-2</sup>$ 

 $\begin{array}{|c|c|} \hline & \text{fixed} \\ \hline & 1 & 2 \\ \hline \end{array}$ 

Exce

配置

- 2、①A4 セルからG37 セルまでを選択し、罫線で格子を付ける
- 3、各列の幅をそれぞれ次のように整える(およそでよい)

A列 3.75、B列 6.50、C 列 16.25、

- D列とE列 15.00、F列 3.00、G列 15.00 ②列番号にカーソルを合わせ + マークが表示されたら
	- ドラックして調整する
- ③列を選択してホーム→書式→列の幅→数値を入力し ⑤ ⑥ ④ OK をクリック ACROBAT
- 4、④1 行目A1 セルからG1 セル までを結合し、24 ポイントの 文字で「決算報告書」と 入力する
- ◎ 詳細情報 5、 2 行目A2 セルからG2 セル までを結合し、「(2020/4/1~ 2021/3/31)」と入力する
- 6、4 行目から下の格子の中に、 下図の「入力例」を見ながら、 必要に応じてセルを結合(配置→ セルの結合)して文字、数字(半角) を入力していく ⑤縦書き入力のセルは、結合した
	- セルの中で右クリック、「セルの書式 設定」→「配置」→右側の「方 向」で「文字列」と縦書きさ れた部分をクリック、OK してか ら文字を入力する
- 7、⑥E列とG列に「桁区切りスタ イル」を設定する
	- (注)「べタ打ち」ファイルを使用した場合は、6・7項の「文字・数字」は入力済

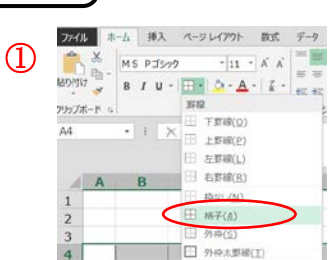

 $\mathcal{C}_{\mathcal{C}}$ 

7  $\overline{\times}$ 

キャンヤル

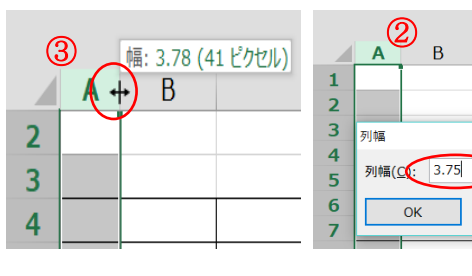

 $-40$ 

 $\frac{1}{2\pi} \sqrt{2\pi} \frac{1}{2\pi}$ 

 $\sum_{i=1}^{n}$  - % ,  $\left| \frac{16}{16}, \frac{16}{16} \right|$ 

that

選択したセルを結合して 1 つの大き<br>なセルにし、セルの内容を中央揃えで<br>表示します。

この確能は、複数の列にわたるラベル

を作成する場合に便利です。

決算報告書

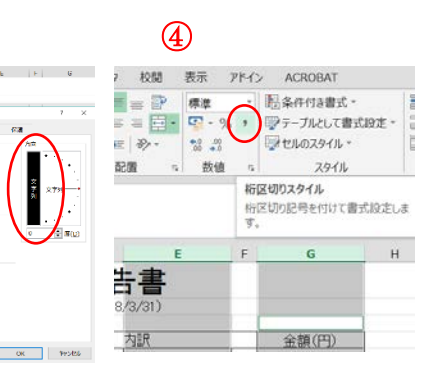

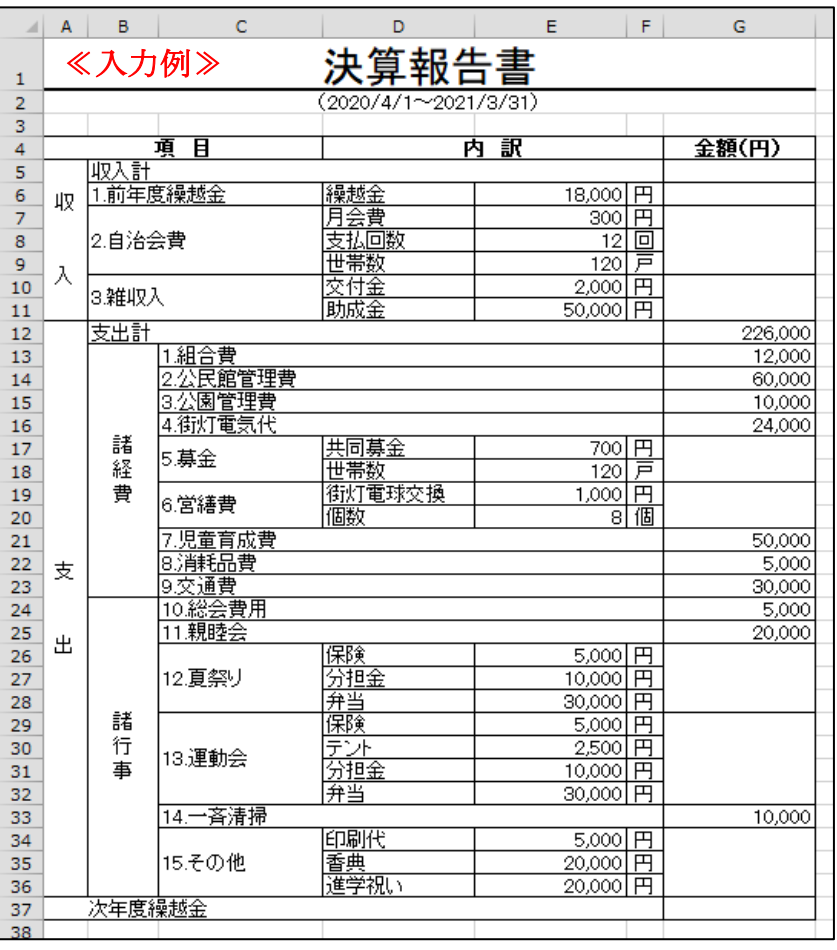

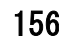

- 8、次に入力モードを「半角英数」に切り替えて、空欄にしておいた部分に次のとおり計算式を 入力していく
	- ア.G6 をクリック後「=E6」と入力し(「=」を入力してから E6 セルをクリックする。以下同 じ)、 Enter を押して確定すると計算の結果が表示される
	- イ.G7、8、9 セルを結合したセルをクリック後「=E7\*E8\*E9」(「\*」は掛け算の記号)と入力し Enter を押す(「自治会費」の計が出る)
	- ウ.G10 とG11 セルを結合したセルをクリック後「=E10+E11」と入力して Enter を押す(「雑収入」の 計がでる)
	- エ.G12 セルは後回しにして、G17 とG18 セルを結合したセルをクリック後「=E17\*E18」と入力し Enter を押す(「募金」の計が出る)
	- オ.同様に、G19 と G20 セルを結合したセルをクリック後「=E19\*E20」と入力して Enter を押す(「営 繕費」の計が出る)  $^\circledR$

カ.G26 からG28 セルを結合したセルをクリック後、⑦「オート SUM ボタン」 をクリックし、E26 からE28 セルをドラッグで選択して Enter を押す(「夏祭り」の計が出る)

- キ.G29 からG32 セルを結合したセルをクリック後 、カ.と同様「オート SUM」を使って「運動会」の計を 計算する式を入力する
- ク.G34、35、36 セルを結合したセルをクリック後、カ.キ.同様に「その他」の計を計算する式を入力 する
- ケ.G5 セルをクリック後「オート SUM」を使ってG6 からG11 セルまでの合計を計算する式を 入力する (「収入計」が出る) ⑧
- コ.同様に、G12 セルをクリック後「オート SUM」を使ってG13 からG36 セル までの合計を計算する式を入力する (「支出計」が出る)
- サ.最後に「次年度繰越金」を出すため、G37 セルをクリック後「=G5-G12」 と入力する
- 9、全体を確認してから、見やすくするため「完成例」のように、部分的にセルに色を付けたり、
- 文字色を替えたり、罫線を太くするしたりして完成し、

「決算報告書」などと名前を付けて保存する

- 10、印刷プレビュー(ファイル→印刷)で確認し、ページ全体の バランスを図る
	- イ.⑧2行から 37 行までを指定して、書式→行の高さを 20 ピクセルに設定する
	- ロ. ⑨ファイル→印刷から「ページ設定」をクリックし、「余白」

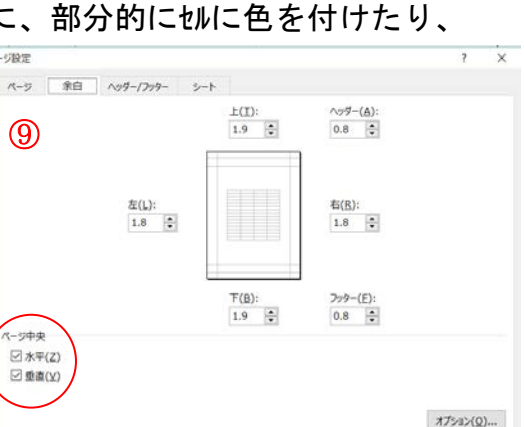

OK キャンセル

 $(2017/4/1 \sim 2018/3/31)$ 行の高さ  $\times$ 行の高さ(R)  $\overline{20}$ OK キャンセル 円

決算報告書

 $\Sigma$   $\pi$ –1 sum

選択

フィルター ▼

短生

▼フィル

● クリア \*

書式

―エクセルで決算報告書を作るー 2/3

## 11、「決算報告書」などと名前を付けて保存する

《 完成例》

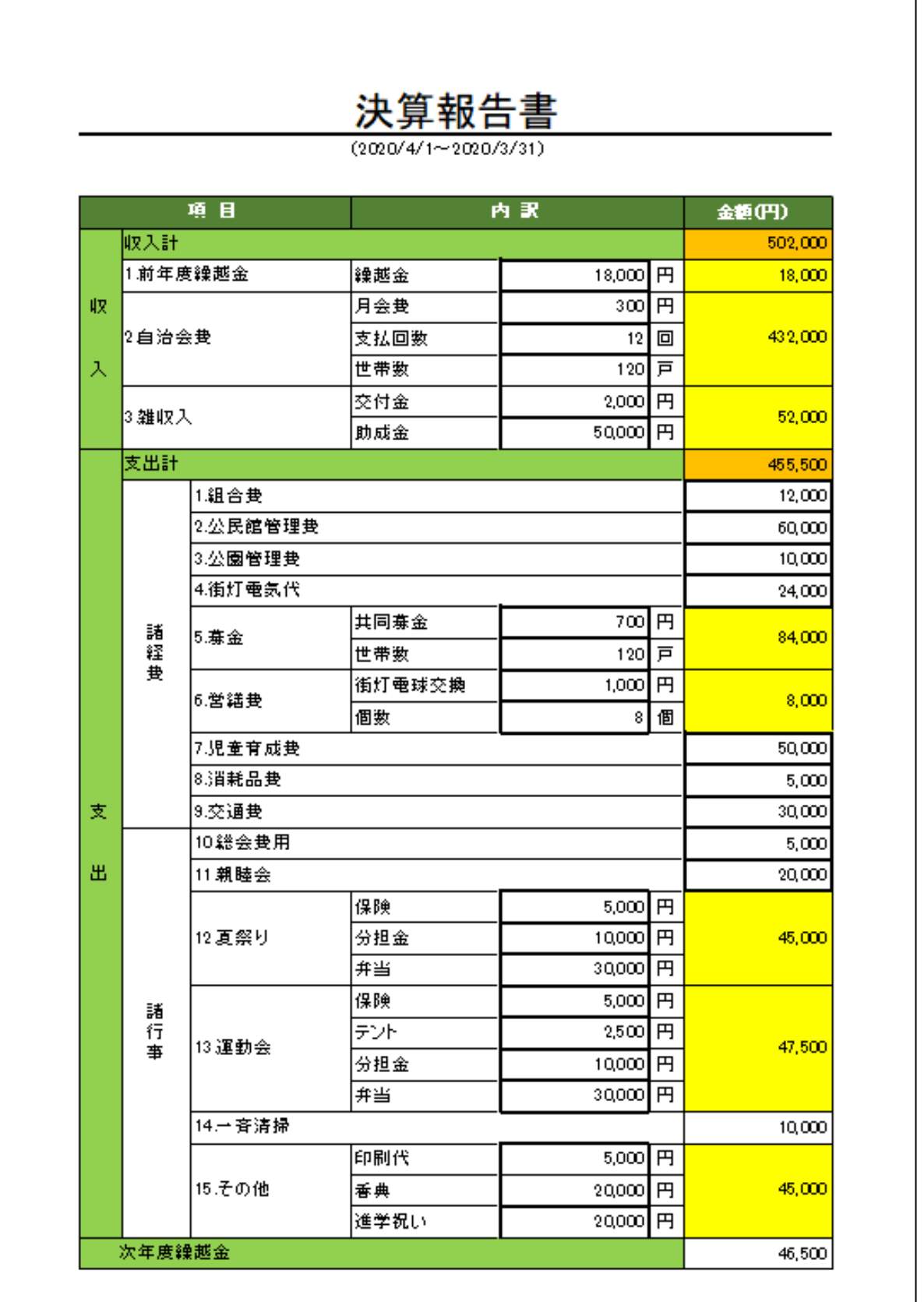

一エクセルで決算報告書を作るー 3/3